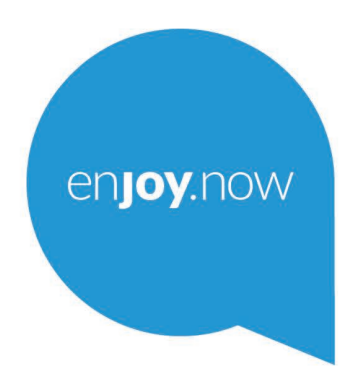

For more information on how to use the phone, please go to www.alcatelmobile.com and download the complete user manual. Moreover, on the website, you can also find answers to frequently asked questions, upgrade the software via Mobile Upgrade, and so much more.

alcotel **Smart Taba** 

#### **Poznámka:**

Tohle je uživatelská příručka k telefonům Alcatel Smart tab 7.

#### **Řešení**

Odpovědi na časté dotazy, software a informace o servisu lze získat prostřednictvím následujících zdrojů.

#### **Odpovědi na nejčastější dotazy**

Přejít na

http://**www.alcatelmobile.com**/global-en/support/topFaq.json

#### **Aktualizace softwaru tabletu**

Zařízení aktualizujte prostřednictvím aplikace **Aktualizace**.

Nástroj k aktualizaci softwaru pro počítač stáhnete na adrese:

http://**www.alcatelmobile.com**/global-en/support/softwareUpgrade/list

#### **Zjištění sériového čísla nebo kódu IMEI**

Sériové číslo nebo kód IMEI (International Mobile Equipment Identity) najdete na obalech. Případně na tabletu zvolte možnosti **Nastavení > Informace o telefonu > Stav**.

#### **Provedení záručního servisu**

Nejprve postupujte podle pokynů v této příručce. Potom zkontrolujte informace o horké lince a servisním středisku na adrese:

http://**www.alcatelmobile.com**/global-en/support/repairResult

#### **Zobrazení právních informací**

Na tabletu vyberte možnosti **Nastavení > Systém > Informace o tabletu > Právní informace**.

#### **Použití služby ONETOUCH Cloud**

Otevřete Uživatelské centrum a potom stiskněte možnost **Další informace**. Výukový program k použití Uživatelského centra (nemusí být dostupný ve všech oblastech) získáte na adrese:

http://my.alcatelonetouch.com/personalcloud/loginPage?reqUrl=/ dashboard/index.

#### **Použití jiných aplikací Alcatel**

Přejít na

http://**www.alcatelmobile.com**/global-en/apps/appsList

1

# Obsah

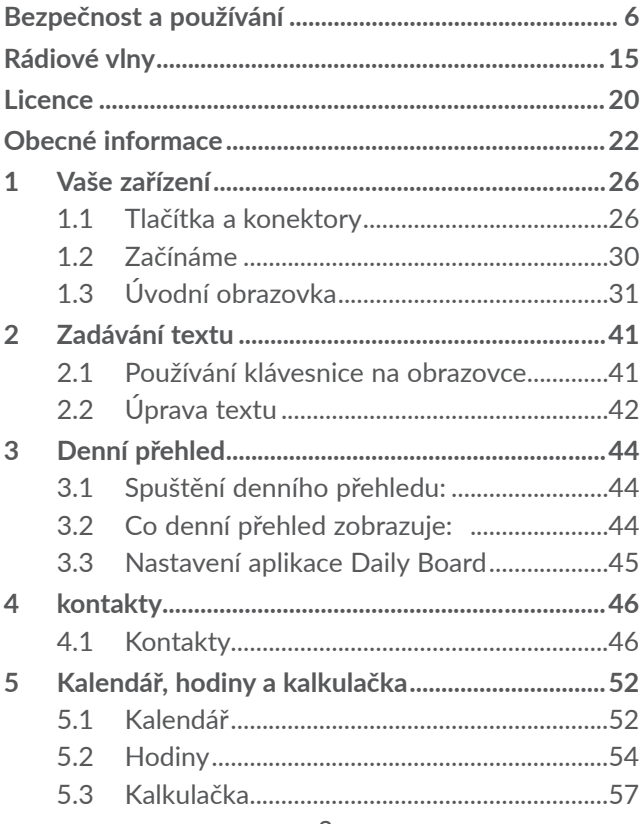

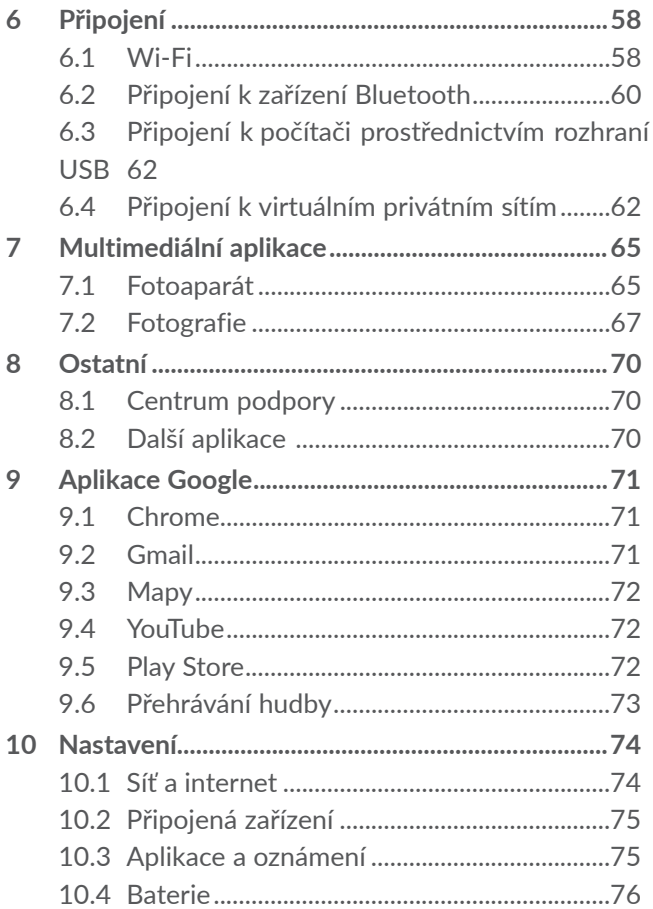

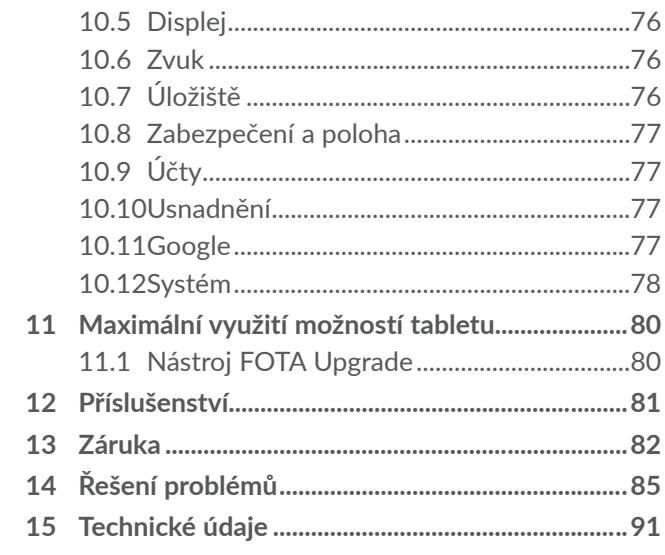

Tento produkt splňuje platný národní limit hodnoty SAR 2,0 W/kg. Konkrétní maximální hodnoty SAR najdete na straně 15 této uživatelské příručky.

Při přenášení tohoto produktu nebo při jeho používání během nošení u těla používejte schválené příslušenství (jako

www.sar-tick.com například pouzdro) nebo zachovejte

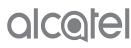

**SA** 

vzdálenost 0 mm od těla, čímž zajistíte soulad s požadavky na ochranu před radiofrekvenčním zářením. Uvědomte si prosím, že tento produkt může generovat záření i během doby, kdy netelefonujete.

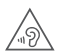

#### **CHRAŇTE SVŮJ SLUCH**

Aby nedošlo k poškození sluchu, neposlouchejte zvuk s vysokou úrovní hlasitosti po delší dobu. Zejména dbejte opatrnosti, pokud držíte zařízení u ucha a používáte reproduktor.

# **Bezpečnost a používání ..............**

Doporučujeme vám, abyste si tuto kapitolu před použitím tabletu pozorně přečetli. Výrobce nenese žádnou odpovědnost za poškození, které mohlo vzniknout v důsledku nesprávného používání nebo používání v rozporu s pokyny uvedenými v této příručce.

## **• BEZPEČNOST ZA JÍZDY:**

Jelikož výzkumy prokázaly, že používání tabletu během řízení vozidla představuje skutečné riziko, a to i při použití zařízení handsfree (automobilové sady, sluchátek…), žádáme řidiče, aby tablet za jízdy nepoužívali.

Během řízení nepoužívejte tablet a sluchátka k poslechu hudby ani rádia. Použití sluchátek může být nebezpečné a v některých oblastech je zakázáno.

Když je tablet zapnutý, vysílá elektromagnetické vlny, které mohou rušit elektronické systémy vozidla, jako například brzdy s antiblokovacím systémem (ABS) nebo airbagy. Aby nedocházelo k problémům:

- nepokládejte tablet na palubní desku ani do oblasti airbagů,
- u prodejce či výrobce vozidla ověřte, zda je palubní deska dostatečně chráněna před radiofrekvenční energií tabletu.

## **• PODMÍNKY POUŽITÍ:**

Doporučujeme vám, abyste tablet z důvodu optimalizace jeho výkonu čas od času vypnuli.

Před vstupem na palubu letadla tablet vypněte.

Tablet rovněž vypněte ve zdravotnických zařízeních s výjimkou míst vyhrazených k telefonování. Stejně jako u mnoha dalších běžně používaných zařízení, tablety se mohou navzájem rušit s jiným elektrickým či elektronickým zařízením a vybavením, které využívá rádiové frekvence.

V blízkosti plynu nebo hořlavých tekutin tablet vypněte. Důsledně dodržujte všechny příkazy a pokyny uváděné ve skladech paliva, čerpacích stanicích, chemických továrnách nebo v jakémkoli jiném potenciálně výbušném prostředí.

Zapnutý tablet nepřibližujte do vzdálenosti 15 cm od žádných lékařských zařízení, jako jsou kardiostimulátory, sluchové pomůcky či inzulínové pumpy apod. Používáteli některé z těchto zařízení, přikládejte tablet k uchu na opačné straně těla.

Aby nedošlo k poškození sluchu, přijměte hovor dříve, než přiložíte tablet k uchu. Tablet držte dále od ucha také v případě, že používáte zařízení handsfree, jinak hrozí poškození sluchu vinou vyšší hlasitosti.

Nedovolte dětem tablet používat či si s tabletem a příslušenstvím hrát bez dozoru.

Pokud má váš tablet sejmutelný kryt, upozorňujeme, že může obsahovat látky schopné vyvolat alergickou reakci.

Pokud je konstrukce tabletu celistvá, zadní kryt a baterii nelze sejmout či vyjmout. Pokud se pokusíte tablet rozebrat, bude zrušena platnost záruky. Při rozebírání tabletu by mohlo dojít k poškození baterie a úniku tekutin, které by mohly vyvolat alergickou reakci.

S tabletem zacházejte vždy opatrně a uchovávejte jej na čistém a neprašném místě.

Nedovolte, aby byl tablet vystaven vlivům nepříznivého počasí nebo různým vlivům prostředí (vlhkost, navlhnutí, déšť, vniknutí tekutin, prach, mořský vzduch apod.). Provozní teplota doporučená výrobcem je v rozmezí od  $-10$  °C do  $+45$  °C.

Při teplotách nad 45 °C se může zhoršit čitelnost displeje tabletu. Tento stav je pouze dočasný a není považován za závažný.

Tablet neotevírejte, nerozebírejte a nepokoušejte se jej sami opravovat.

Neupouštějte tablet na zem, neházejte s ním ani jej neohýbejte.

Aby nedošlo ke zranění, nepoužívejte tablet, pokud má poškozenou, prasklou nebo rozbitou skleněnou obrazovku.

Nenanášejte na tablet žádné barvy.

Používejte pouze baterie, nabíječky a příslušenství doporučené společností TCL Communication Ltd. a jejími pobočkami, které je kompatibilní s modelem tabletu. Společnost TCL Communication Ltd. a její pobočky se zříkají odpovědnosti za škody způsobené použitím jiných nabíječek nebo baterií.

Vždy uchovávejte zálohu nebo písemný záznam všech důležitých informací uložených v tabletu.

U některých lidí může vystavení blikajícímu světlu nebo hraní videoher způsobit epileptický záchvat nebo ztrátu vědomí. Tyto záchvaty nebo ztráty vědomí mohou nastat i v případě, že daná osoba nikdy v minulosti záchvat nebo ztrátu vědomí neměla. Pokud trpíte záchvaty nebo ztrátou vědomí, nebo pokud se tyto problémy ve vaší rodině v minulosti již vyskytly, poraďte se prosím před hraním videoher na tabletu nebo před povolením funkcí blikajícího světla v nastavení tabletu s lékařem.

Rodiče by měli sledovat, zda jejich děti používají v tabletech videohry nebo jiné funkce s blikajícím světlem. Jestliže se objeví jakýkoli z následujících příznaků, je nutno přestat zařízení používat a poradit se s lékařem: křeče, cukání očí nebo svalů, ztráta vědomí, bezděčné pohyby nebo ztráta orientace. Pro omezení pravděpodobnosti výskytu těchto příznaků prosím dodržujte následující bezpečnostní opatření:

- Nehrajte hry a nepoužívejte funkce doprovázené blikajícím světlem, jste-li unavení či ospalí.
- Každou hodinu si udělejte alespoň 15minutovou přestávku.
- Hrajte v místnosti s rozsvícenými světly.
- Během hraní udržujte největší možnou vzdálenost od obrazovky.
- Pokud vás při hraní začnou bolet ruce, zápěstí nebo paže, přerušte činnost a několik hodin si odpočiňte.
- Pokud bolest rukou, zápěstí či paží přetrvává během hraní i po něm, ukončete hru a navštivte lékaře.

Při hraní her na tabletu se mohou příležitostně dostavit pocity nepohodlí v pažích, rukou, ramenou, krku či jiných částech těla. Postupujte podle pokynů, aby nedošlo k problémům, jako například k zánětu šlach, syndromu karpálního tunelu nebo jiným muskuloskeletálním onemocněním.

## **• OCHRANA OSOBNÍCH ÚDAJŮ:**

Upozorňujeme, že jste povinni dodržovat zákony a nařízení týkající se pořizování fotografií a zvukových záznamů, které platí ve vaší zemi či v jiných zemích, v nichž tablet používáte. Na základě těchto zákonů a nařízení může být přísně zakázáno fotografování anebo nahrávání hlasu jiných lidí či jejich charakteristických rysů a kopírování či distribuce těchto záznamů. Takovéto počínání může být považováno za porušení zásad ochrany soukromí. Je na zodpovědnosti každého uživatele, aby v případě potřeby předem získal patřičná povolení k zaznamenávání soukromých či důvěrných rozhovorů nebo fotografování jiných osob. Výrobce, prodejce či dodavatel mobilního tabletu (včetně operátora) se zříkají veškeré zodpovědnosti vyplývající z neodpovídajícího používání tabletu.

## **• BATERIE:**

V souladu s nařízením o letecké dopravě není baterie vašeho produktu nabitá. Před prvním použití zařízení ji nabijte.

#### **Pro zařízení, která nemají celistvou konstrukci:**

Dodržujte následující bezpečnostní opatření:

- Nepokoušejte se baterii demontovat (kvůli nebezpečí úniku jedovatých výparů a vzniku popálenin).
- Baterii nepropichujte, nerozebírejte a nezkratujte.

– Vyřazenou baterii nespalujte, nevyhazujte do domácího odpadu a neskladujte při teplotách nad  $60^{\circ}$ 

Baterie musí být zlikvidovány podle platných místních předpisů pro ochranu životního prostředí. Používejte baterii pouze k účelům, ke kterým je určena. Nikdy nepoužívejte poškozené baterie ani baterie, které nebyly doporučeny společností TCL Communication Ltd. anebo jejími pobočkami.

**Pro zařízení, které nemá celistvou konstrukci ani vyměnitelnou baterii:**

Dodržujte následující bezpečnostní opatření:

- Nepokoušejte se baterii vyjmout, vyměnit ani otevřít.
- Baterii nepropichujte, nerozebírejte a dejte pozor, aby nedošlo k jejímu zkratování.
- Nelikvidujte tablet v ohni, nevyhazujte jej do domovního odpadu ani jej neskladujte při teplotě nad 60 °C.

Tablet a baterie musí být zlikvidovány podle platných místních předpisů na ochranu životního prostředí.

**Pro zařízení s celistvou konstrukcí:**

Dodržujte následující bezpečnostní opatření:

- Nepokoušejte se otevřít zadní kryt.
- Nepokoušejte se vyjmout, vyměnit ani otevřít baterii.
- Nepropichujte zadní kryt tabletu.

– Nelikvidujte tablet v ohni, nevyhazujte jej do domovního odpadu ani jej neskladujte při teplotě nad  $60^{\circ}$ 

Tablet a baterie, jakožto celistvé zařízení, musí být zlikvidovány podle platných místních předpisů pro ochranu životního prostředí.

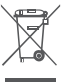

**Tento symbol na tabletu, baterii a příslušenství**  $\boxtimes$  znamená, že tyto produkty musíte na konci jejich životnosti odevzdat na sběrných místech:

- sběrná střediska komunálního odpadu s odpovídajícími kontejnery pro takováto zařízení;
- sběrné kontejnery v místě prodeje.

Jejich recyklace zabrání úniku látek do životního prostředí a umožní opětovné využití součástí.

#### **V zemích Evropské unie:**

Tato sběrná místa jsou k dispozici bezplatně.

Všechny produkty s tímto označením je nutno odevzdat na těchto sběrných místech.

#### **V zemích mimo Evropskou unii:**

Části zařízení označené tímto symbolem nesmí být vyhazovány do běžných kontejnerů, pokud vaše oblast nebo region disponují příslušnými recyklačními a sběrnými dvory. Tato zařízení je nutno odevzdat v příslušných sběrných dvorech k recyklaci.

**VÝSTRAHA:** PŘI ZÁMĚNĚ BATERIE ZA NESPRÁVNÝ TYP HROZÍ RIZIKO VÝBUCHU. POUŽITÉ BATERIE ZLIKVIDUJTE V SOULADU S POKYNY.

## **• NABÍJEČKY:**

Nabíječky napájené z elektrické sítě mají provozní teplotní rozsah: 0 °C do 40 °C.

Nabíječky navržené pro tento tablet splňují standardy bezpečnosti použití informačních technologií a kancelářského vybavení. Také jsou v souladu se směrnicí 2009/125/ES pro ekologickou konstrukci výrobků. Z důvodu rozdílných elektrických specifikací nemusí být nabíječka zakoupená v jedné oblasti funkční v jiné oblasti. Nabíječky jsou určeny pouze k nabíjení.

Toto zařízení je kompatibilní s nabíječkami, které vyhovují níže uvedeným normám pro běžné nabíječky mobilních zařízení:

- EN301 489-34 V2.1.1 konečný návrh (duben 2017)

- EN 62684:2018

# **Rádiové vlny...................................**

Před uvedením na trh je u všech modelů tabletů vyžadován doklad o souladu s mezinárodními normami (ICNIRP) nebo s evropskou směrnicí 2014/53/EU (RED). Ochrana zdraví a bezpečnosti uživatele a jakékoli jiné osoby je nezbytným požadavkem těchto norem a této směrnice.

TOTO ZAŘÍZENÍ SPLŇUJE MEZINÁRODNÍ PRAVIDLA PRO VYSTAVENÍ RÁDIOVÝM VI NÁM.

Tento tablet je rádiový vysílač i přijímač. Je navržen tak, aby nepřekračoval limity vystavení rádiovým frekvencím (radiofrekvenční elektromagnetické pole) doporučované v mezinárodních předpisech. Tyto směrnice byly vytvořeny nezávislou vědeckou organizací (ICNIRP) a obsahují značné bezpečnostní rezervy navržené pro zajištění bezpečnosti všech osob, bez ohledu na věk a zdravotní stav.

Pravidla pro vystavení radiovým vlnám udávají hodnoty v jednotkách SAR (specifická hodnota absorpce). Limit SAR pro zařízení činí 2 W/kg.

Zkoušky SAR jsou prováděny ve standardních provozních polohách se zařízením vysílajícím s nejvyšší certifikovanou úrovní výkonu ve všech testovaných frekvenčních pásmech. Nejvyšší hodnoty SAR dle pokynů ICNIRP pro tento model zařízení jsou:

**8082**

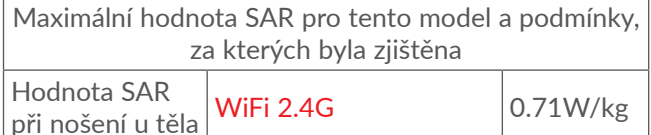

Během používání jsou skutečné hodnoty SAR u tohoto tabletu obvykle výrazně nižší než výše uvedené hodnoty. Je tomu tak proto, že za účelem efektivního provozu systému a minimalizace rušení v síti se provozní výkon tohoto tabletu automaticky snižuje, když není pro volání potřebný plný výkon. Čím je výstupní výkon tabletu nižší, tím je také nižší hodnota SAR.

Testování hodnot SAR při nošení tabletu na těle bylo prováděno při zajištění vzdálenosti alespoň 0 mm. Ke splnění pravidel pro vystavení rádiovým frekvencím během používání tabletu na těle je třeba tablet umístit minimálně do této vzdálenosti od těla.

Pokud nepoužíváte schválené příslušenství, zajistěte, aby používaný produkt neobsahoval žádný kov a aby byl tablet při použití umístěn v uvedené vzdálenosti od těla. Organizace, jako například Světová zdravotnická organizace nebo Úřad pro kontrolu potravin a léčiv Spojených států amerických, uvádí, že pokud mají lidé zájem o snížení hladiny záření, kterému jsou vystaveni, mohou používat zařízení handsfree, díky němuž se může tablet během hovoru nacházet dále od hlavy či těla, nebo omezit telefonování.

Další informace najdete na webových stránkách **www. alcatelmobile.com**.

Doplňující informace o elektromagnetických polích a veřejném zdraví jsou dostupné na webových stránkách http://www.who.int/peh-emf.

Tablet má vestavěnou anténu. Chcete-li zajistit její optimální fungování, nedotýkejte se jí a nepoškozujte ji.

Zařízení nabízí celou řadu funkcí, lze je proto používat i v jiných polohách, nikoli pouze u ucha. Za takových okolností bude tablet v souladu se směrnicemi při použití s náhlavní soupravou nebo datovým kabelem USB. Pokud používáte jiné příslušenství, ujistěte se, zda použitý produkt neobsahuje kov a zda zajišťuje umístění tabletu ve vzdálenosti 5 mm od těla.

Při používání zařízení mohou být s hlavním zařízením sdíleny některé vaše osobní údaje. Za ochranu svých osobních údajů zodpovídáte vy sami. Nesdílejte je s žádnými neoprávněnými zařízeními nebo zařízeními třetích stran, která jsou připojena k vašemu zařízení. Pokud vaše zařízení podporuje připojení Wi-Fi, připojujte je pouze k důvěryhodným sítím Wi-Fi. Při používání produktu jako hotspotu (je-li tato funkce dostupná) zabezpečte síť. Tato opatření pomáhají tablet chránit před neoprávněným přístupem. Vaše zařízení může ukládat osobní údaje do různých umístění, paměťové karty a integrované paměti. Před recyklací, vrácením nebo věnováním vašeho zařízení nezapomeňte všechny osobní údaje odstranit nebo vymazat. Aplikace a aktualizace volte obezřetně a instalujte je pouze z důvěryhodných zdrojů. Některé aplikace mohou mít vliv na výkon zařízení nebo mít přístup k soukromým informacím, včetně údajů účtu, údajů o volání, údajů o poloze a údajů o síťových zdrojích.

Všechna data sdílená se společností TCL Communication Ltd. se ukládají v souladu s příslušnými zákony o ochraně dat. K těmto účelům společnost TCL Communication Ltd. zavedla a dodržuje přiměřená technická a organizační opatření pro ochranu všech vašich osobních údajů, například proti neoprávněnému přístupu nebo nezákonnému zpracování a náhodné ztrátě nebo zničení či poškození takových osobních údajů, a tato opatření poskytují přiměřenou úroveň zabezpečení s ohledem na tyto faktory:

- dostupné technické možnosti,
- náklady na zavedení opatření,
- rizika související se zpracováním osobních údajů,
- citlivost zpracovávaných osobních údajů.

Své osobní údaje můžete kdykoli zobrazit, zkontrolovat a upravit po přihlášení ke svému uživatelskému účtu, návštěvě svého uživatelského profilu nebo tak, že nás budete přímo kontaktovat. Pokud potřebujete své osobní údaje upravit nebo smazat, můžeme vás požádat o doložení vaší totožnosti, než budeme moci vaši žádost zpracovat.

# **Licence** .......

Wicco

Logo microSD je ochranná známka.

Slovní označení a loga Bluetooth jsou  $\mathbf{R}$ majetkem společnosti Bluetooth SIG, Inc. a na jakékoli použití těchto značek společností TCL Communication Ltd. a jejími pobočkami se vztahuje licence. Ostatní ochranné známky a názvy značek jsou majetkem příslušných vlastníků.

**Alcatel 8051/8052** – ID prohlášení Bluetooth D047838

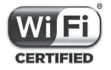

Logo Wi-Fi je certifikační značka sdružení Wi-Fi Alliance.

Toto zařízení lze provozovat ve všech evropských zemích.

Google, logo Google, Android, logo Android, Google Search™, Google Maps™, Gmail™, YouTube, Google Play Store, Google Latitude™ a Hangouts™ isou ochranné známky společnosti Google Inc.

Robot Android je reprodukcí a úpravou díla vytvořeného a sdíleného společností Google a je používán na základě podmínek licence Creative Commons 3.0 Attribution License (text se zobrazí po stisknutí položky **Právní informace od společnosti Google** v části **Nastavení > Systém > Informace o tabletu > Právní informace**) (1).

Zakoupili jste produkt využívající programy s otevřeným zdrojovým kódem (http://opensource.org/) v objektovém kódu (mtd, msdosfs, netfilter/iptables a initrd) a jiné programy s otevřeným zdrojovým kódem dostupné na základě licencí GNU General Public Licence a Apache Licence.

Na vyžádání vám poskytneme kompletní kopii příslušných zdrojových kódů, a to po dobu tří let od distribuce tohoto produktu společností TCL Communication Ltd.

Zdrojové kódy si můžete stáhnout na adrese http:// sourceforge.net/projects/alcatel/files/. Zdrojový kód na internetu poskytujeme bezplatně.

Tímto zdůrazňujeme, že záruka koncového uživatele ohledně neporušení práv na duševní vlastnictví platí pouze na území Evropské unie / Evropského hospodářského prostoru / Švýcarska.

<sup>(1)</sup> V některých zemích nemusí být k dispozici.

V případě exportu nebo použití produktu mimo Evropskou unii / Evropský hospodářský prostor / Švýcarsko přestávají platit veškeré odpovědnosti, záruky či nároky na odškodnění související s výrobcem a jeho dodavateli s ohledem na daný produkt (včetně všech odškodnění v souvislosti s porušením práv na duševní vlastnictví).

# **Obecné informace........................**

- **Internetová adresa:** www.alcatelmobile.com
- **Horká linka:** Viz leták "SLUŽBY" dodaný s tabletem nebo navštivte náš web.
- **Výrobce:** TCL Communication Ltd.
- **Adresa:** 5/F, Building 22E, 22 Science Park East Avenue, Hong Kong Science Park, Shatin, NT, Hongkong
- **Cesta k elektronickému značení**: Chceteli získat o značení více informací, stiskněte možnosti **Nastavení > Předpisy a bezpečnost**.

Na našich stránkách naleznete oddíl FAQ (často kladené otázky). S jakýmkoli dotazem se na nás můžete obrátit rovněž prostřednictvím e-mailu.

Toto rádiové zařízení používá následující frekvenční pásma a hodnoty maximálního výkonu radiofrekvenčního zdroje:

**802.11b: 20.5 dBm 802.11g: 18.5 dBm 802.11n-20MHz: 18.5 dBm 802.11n-40MHz: 17 dBm Bluetooth: 8 dBm**

## • **Informace o předpisech**

Společnost TCL Communication Ltd. tímto prohlašuje, že toto vysokofrekvenční zařízení typu **Alcatel 8051/8052**  vyhovuje požadavkům směrnice 2014/53/EU.

Celý text prohlášení EU o souladu je dostupný na této webové adrese: http://**www.alcatelmobile.com**/ EU\_doc.

#### • **Dodatečné informace**

Popisy příslušenství a součástí, včetně softwaru, které umožňují fungování rádiového zařízení zamýšleným způsobem a na které se vztahuje prohlášení o shodě EU, najdete na této webové adrese: http://**www. alcatelmobile.com**/EU\_doc.

#### **Vyloučení odpovědnosti**

Mezi popisem v této uživatelské příručce a ovládáním tabletu mohou být drobné odlišnosti, které závisejí na verzi softwaru ve vašem tabletu nebo konkrétních službách operátora.

Společnost TCL Communication Ltd. nenese právní odpovědnost za takové rozdíly ani za jejich potenciální důsledky a tato odpovědnost leží výhradně na operátorovi. Tento tablet může obsahovat materiály (včetně aplikací a softwaru) v podobě spustitelného nebo zdrojového kódu uvolněného třetími stranami k začlenění do tohoto tabletu ("data třetích stran"). Všechna data třetích stran v tomto tabletu jsou poskytnuta na základě principu "jak stojí a leží", bez jakýchkoli záruk, ať už výslovných, nebo předpokládaných. Nakupující bere na vědomí, že společnost TCL Communication Ltd. splnila všechny požadavky na kvalitu, které na ni byly kladeny jako na výrobce zařízení a tabletů v souladu s právy na duševní vlastnictví. Společnost TCL Communication Ltd není v žádné fázi odpovědná za nemožnost používat data třetích stran v tomto tabletu ani v rámci interakce s jakýmkoli jiným zařízením. V maximálním rozsahu povoleném zákonem se společnost TCL Communication Ltd. zříká veškeré odpovědnosti v případě nárokování, požadavků, soudních sporů nebo provedených kroků, což se mimo jiné týká oblasti práva občanskoprávních deliktů, které vychází z používání jakýmkoli způsobem

nebo z pokusu o používání takových dat třetích stran. Kromě toho mohou data třetích stran, která jsou bezplatně poskytována společností TCL Communication Ltd., podléhat budoucím placeným aktualizacím a vylepšením. Společnost TCL Communication Ltd. nenese žádnou odpovědnost s ohledem na tyto dodatečné náklady, které musí hradit výhradně kupující osoba. Společnost TCL Communication Ltd. nenese odpovědnost za nedostupnost jedné nebo více aplikací, protože jejich dostupnost závisí na zemi a operátorovi kupující osoby. Společnost TCL Communication Ltd. si vyhrazuje právo kdykoli a bez předchozího oznámení přidat nebo odebrat data třetích stran ze svých tabletů; společnost TCL Communication Ltd. nenese za následky takového odebrání za žádných okolností žádnou odpovědnost.

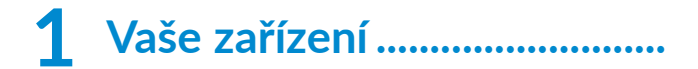

## **1.1 Tlačítka a konektory**

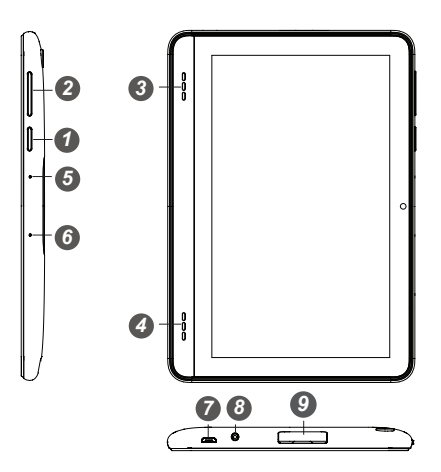

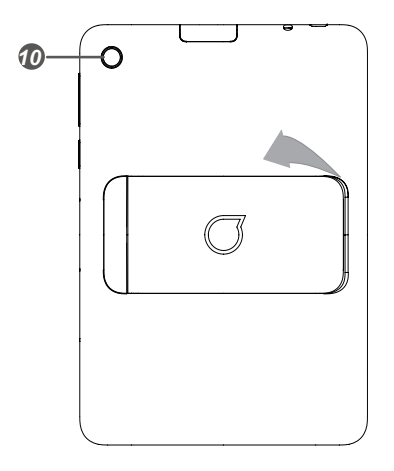

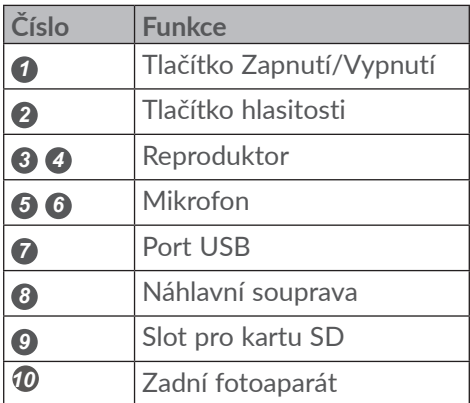

## ⊲

∩

П

## **Tlačítko zpět**

• Stisknutím se vrátíte na předchozí obrazovku nebo zavřete dialogové okno, nabídku možností, panel oznámení atd.

## **Tlačítko Domů**

- Stisknutím tohoto tlačítka v libovolné aplikaci nebo na libovolné obrazovce se vrátíte na úvodní obrazovku.
- Dlouhým stisknutím zapnete službu Asistent Google. Na základě obsahu zjištěného na obrazovce můžete získat pomoc, například trasu nebo informace o restauraci.

## **Tlačítko Nedávné aplikace**

• Stisknutím otevřete kartové zobrazení aplikací, s nimiž jste pracovali naposledy.

#### **Tlačítko Zapnutí/Vypnutí**

- Stisknutí: Uzamknutí obrazovky / rozsvícení obrazovky.
- Stisknutí a podržení: Zobrazí se nabídka s možnostmi **Restartovat/Vypnout/Snímek obrazovky**.
- Stisknutím a podržením tlačítka **Zapnutí/ Vypnutí** a tlačítka **snížení hlasitosti** pořídíte snímek obrazovky.

• Chcete-li vynutit restart zařízení, stiskněte a podržte tlačítko **Zapnutí/Vypnutí** po dobu 10 sekund.

## **Tlačítka hlasitosti**

- Při přehrávání hudby či videa nebo streamování slouží pro nastavení hlasitosti médií.
- V obecném režimu upravují hlasitost vyzváněcího tónu.
- V režimu náhledu fotoaparátu můžete stisknutím tlačítka **Zvýšit hlasitost** nebo **Snížit hlasitost** pořídit fotografii;

## **1.2 Začínáme**

## **1.2.1 Nastavení**

Vložení nebo vyjmutí karty microSD

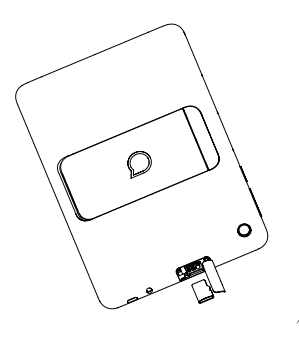

**Nabíjení baterie**

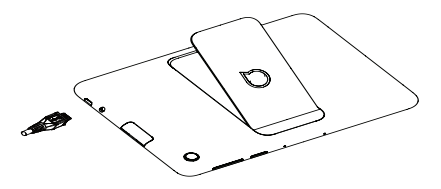

Doporučujeme baterii nabíjet na plnou kapacitu ( $\Box$ ). O stavu nabití vás informuje procentuální hodnota na obrazovce. V průběhu nabíjení se procento zvyšuje.

Chcete-li snížit spotřebu a neplýtvat energií, po ۵ úplném nabití baterie odpojte nabíječku ze zásuvky, vypněte rozhraní Wi-Fi, GPS či Bluetooth nebo aplikace spuštěné na pozadí, pokud se nepoužívají, zkraťte čas podsvícení atd.

## **1.2.2 Zapnutí tabletu**

Podržte tlačítko **Zapnutí/Vypnutí**, dokud se tablet nezapne. V případě potřeby tablet odemkněte (přejetí prstem, PIN, heslo nebo gesto) a potvrďte akci. Zobrazí se úvodní obrazovka.

Pokud neznáte kód PIN nebo pokud jste jej zapomněli, kontaktujte síťového operátora. Kód PIN je třeba uchovat na bezpečném místě.

## **1.2.3 Vypnutí tabletu**

Stiskněte a podržte tlačítko **Zapnutí/Vypnutí**, dokud se nezobrazí příslušná nabídka. Poté vyberte možnost **Vypnout**.

## **1.3 Úvodní obrazovka**

Všechny oblíbené nebo často používané položky (aplikace, zástupce, složky a widgety) můžete přenést na úvodní obrazovku, abyste k nim měli rychlý přístup. Stisknutím tlačítka **Domů** přejdete na úvodní obrazovku.

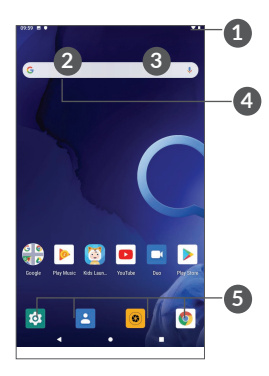

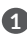

#### **1 Stavový řádek**

- Stavové ikony a ikony oznámení
- Panel oznámení otevřete stisknutím a přetažením směrem dolů.

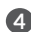

## **4 Panel vyhledávání Google**

- Stisknutím ikony **2** otevřete obrazovku textového vyhledávání.
- Stisknutím ikony **3** otevřete obrazovku hlasového vyhledávání.
- **5 Aplikace na panelu oblíbených položek**
	- Otevře aplikaci.
	- Dlouhým stisknutím můžete aplikace přesunout nebo odebrat.

## **Přetočení obrazovky**

Tablet podporuje funkci přetočení obrazovky. Chcete-li funkci zapnout, na úvodní obrazovce stiskněte možnosti **Nastavení > Displej > Automatické otáčení**.

## **1.3.1 Používání dotykové obrazovky**

**Stisknutí** 

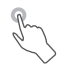

Chcete-li spustit některou aplikaci, klepněte na ni prstem.

## **Dlouhé stisknutí**

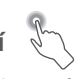

Chcete-li k položce zobrazit dostupné možnosti, dlouze ji stiskněte. Například v seznamu kontaktů vyberte požadovaný kontakt a dlouze jej stiskněte. Zobrazí se seznam možností.

# **Přetažení**

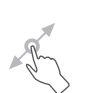

Chcete-li přesunout libovolnou položku na jiné místo, dlouze ji stiskněte a poté ji přetáhněte.

## **Posunutí/Přejetí**

Posunováním obrazovky směrem nahoru a dolů můžete procházet aplikacemi, obrázky a webovými stránkami. Obrazovku je možné posouvat rovněž ve vodorovném směru.

## **Rychlé posunutí**

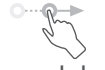

Rychlé posunutí je podobné gestu přejetí prstem, ale je lehčí a rychlejší.

# **Sevření/Rozevření**

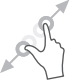

Chcete-li změnit velikost prvku na obrazovce, položte dva prsty na povrch obrazovky a odtáhněte je od sebe nebo přitáhněte k sobě.

Tablet také podporuje přiblížení jedním prstem v aplikacích **Kamera** a **Fotografie**. Dvojím stisknutím obrazovku přiblížíte/oddálíte.

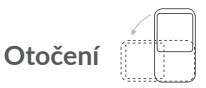

Pokud otočíte tablet na stranu, orientace displeje na výšku se z důvodu lepšího zobrazení automaticky změní na orientaci na šířku.
## **1.3.2 Stavový řádek**

Stavový řádek obsahuje informace o stavu tabletu (pravá strana) a informační oznámení (levá strana).

Přetažením stavového řádku dolů zobrazíte oznámení; opětovným přetažením otevřete Panel rychlých nastavení.

Panel zavřete stisknutím a potažením směrem nahoru. Pokud se zobrazují oznámení, stisknutím je můžete zobrazit.

#### **Panel oznámení**

Pokud jsou k dispozici nová oznámení, stisknutím a přetažením stavového řádku otevřete panel oznámení, kde najdete podrobné informace.

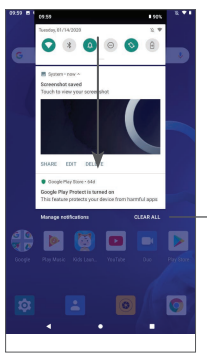

Vymazat všechna oznámení (upozornění na probíhající události vymazána nebudou)

## **Panel rychlých nastavení**

Panel Rychlá nastavení otevřete stisknutím a přetažením panelu oznámení dolů. Stiskem ikon můžete povolit nebo zakázat funkce a měnit režimy.

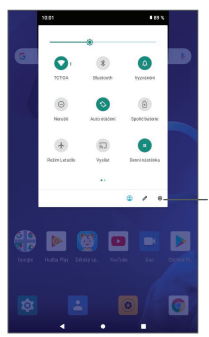

V nabídce **Nastavení** naleznete všechna dostupná nastavení.

## **1.3.3 Zamknutí/odemknutí obrazovky**

K ochraně tabletu a svého soukromí můžete zamknout displej pomocí gesta, kódu PIN, hesla, otisku prstu atd.

**Vytvoření gesta pro odemknutí obrazovky**

- Na úvodní obrazovce stiskněte možnosti **Nastavení > Zabezpečení a poloha > Zámek obrazovky**.
- Nastavte si gesto.

### **Zamknutí obrazovky tabletu**

Obrazovku zamknete jedním stisknutím tlačítka **Napájení**.

#### **Odemknutí obrazovky tabletu**

Stiskněte jednou tlačítko **Zapnutí/Vypnutí** (obrazovka se rozsvítí), nakreslete nastavené gesto pro odemknutí nebo zadejte kód PIN či heslo, sejměte otisk prstu atd.

Pokud jste k zamčení obrazovky vybrali metodu **Přejetí prstem**, můžete stisknutím tlačítka **Zapnutí/Vypnutí** aktivovat obrazovku a poté ji odemknout přejetím prstem.

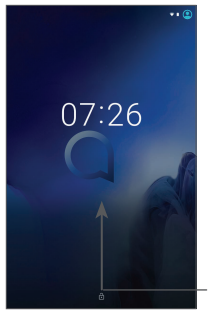

Přejetím nahoru odemknete obrazovku.

## **1.3.4 Přizpůsobení úvodní obrazovky**

#### **Přidání**

Požadovanou složku, aplikaci nebo widget dlouze stiskněte a poté je přetáhněte na požadovanou úvodní obrazovku.

#### **Přemístění položek**

Libovolnou položku dlouze stiskněte, přetáhněte na požadované místo a poté pusťte. Položky lze přesunovat na úvodní obrazovku nebo na panel oblíbených položek. Podržením ikony v oblasti levého nebo pravého okraje obrazovky můžete položku přemístit na jinou úvodní obrazovku.

#### **Odstranění položek**

Libovolnou položku dlouze stiskněte, přetáhněte na ikonu **Odstranit** a poté ji pusťte.

#### **Vytváření složek**

Chcete-li upravit uspořádání zástupců a aplikací na úvodní obrazovce a na panelu oblíbených položek, můžete dané položky přidat do složky tak, že je poskládáte jednu na druhou. Chcete-li složku přejmenovat, otevřete ji a dotkněte se pole s jejím názvem. Poté budete moci zadat nový název.

#### **Nastavení tapety**

Dlouze stiskněte prázdnou oblast na úvodní obrazovce, poté stiskněte možnost **Tapety** a nastavte požadovanou tapetu.

## **1.3.5 Widgety a naposledy spuštěné aplikace**

#### **Zobrazení widgetů**

Dlouze stiskněte prázdnou oblast na úvodní obrazovce a poté stisknutím možnosti **Widgety** zobrazte všechny widgety.

Stiskněte zvolený widget a přesuňte jej na požadovanou obrazovku.

#### **Zobrazení naposledy spuštěných aplikací**

Chcete-li zobrazit naposledy použité aplikace, stiskněte tlačítko **Nedávné aplikace**. Požadovanou aplikaci otevřete stisknutím miniatury v okně.

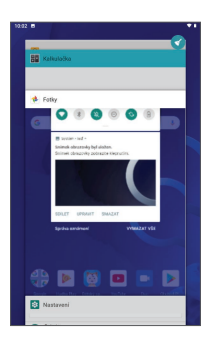

Stiskněte jednu miniaturu a posuňte ji doprava/doleva, případně aplikaci zavřete stisknutím ikony **X**.

Stisknutím v v horní části obrazovky zavřete všechny spuštěné aplikace.

# **1.3.6 Nastavení hlasitosti**

#### **Použití tlačítka hlasitosti**

Hlasitost upravíte stisknutím tlačítka **Hlasitost**.

#### **Použití nabídky Nastavení**

Na úvodní obrazovce stiskněte možnosti **Nastavení > Zvuk** a nastavte hlasitost médií, vyzvánění, budíků atd.

# **2 Zadávání textu........................**

# **2.1 Používání klávesnice na obrazovce**

**Nastavení klávesnice na obrazovce**

Přejděte do nabídky **Nastavení > Systém > Jazyky a zadávání > Virtuální klávesnice**, vyberte klávesnici, kterou chcete nastavit, a potom budete mít k dispozici řadu nastavení.

#### **Nastavení orientace klávesnice na obrazovce**

Orientaci klávesnice na obrazovce můžete upravit otočením tabletu do vodorovné či svislé polohy. Můžete ji upravit změnou nastavení (dotkněte se možností **Nastavení > Displej > Automatické otáčení**).

## **2.1.1 Gboard**

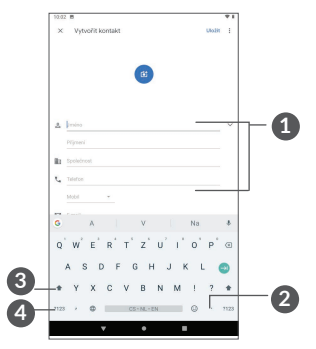

- **1** Zadejte text nebo čísla.
- **2** Dlouhým stisknutím vyberete symboly.
- **3** Přepínání mezi režimem "abc/Abc"; mezi režimy "abc/ABC" lze přepínat rychlým dvojitým stisknutím.
- **4** Stisknutím lze přepínat mezi klávesnicí se symboly a numerickou klávesnicí.

# **2.2 Úprava textu**

Zadaný text můžete upravit.

- Text, který chcete upravit, dlouze stiskněte nebo na něj dvakrát poklepejte.
- Chcete-li změnit vybrané texty, přetáhněte karty.

• Zobrazí se následující možnosti: **VYJMOUT**, **KOPÍROVAT**, **SDÍLET**

#### **Můžete rovněž vložit nové texty.**

- Stiskněte místo, kam chcete psát, nebo dlouze stiskněte prázdné místo. Kurzor začne blikat a zobrazí se záložka. Kurzor posunete přetažením karty.
- Pokud jste vyjmuli nebo zkopírovali text, zobrazí se po stisknutí karty ikona **VLOŽIT**, která umožňuje vložit jakýkoli dříve zkopírovaný text.

# **3 Denní přehled**

# **3.1 Spuštění denního přehledu:**

- Chcete-li otevřít denní přehled, nabijte zařízení.
- Denní přehled otevřete dotykem bočního panelu.

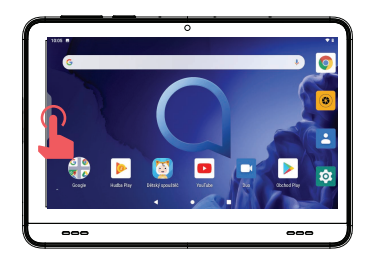

# **3.2 Co denní přehled zobrazuje:**

- 1. Zobrazuje čas a datum.
- 2. Zobrazuje zpravodajský widget.
- 3. Zobrazuje procento nabití baterie a ikonu nabíjení.
- 4. Pro spuštění Google Asistenta řekněte "OK, Google". Pokud iste si jej ještě nenastavili, zvolte Google Asistenta klepnutím.
- 5. Po dokončení instalace se zobrazí tlačítko Google Assistant ·; Není-li obrazovka v režimu spánku, můžete Google Assistant kdykoliv použít.

# **3.3 Nastavení aplikace Daily Board**

Odpojíte-li napájení, Daily Board se ukončí.

Mikrofon zapnete a vypnete dotykem.

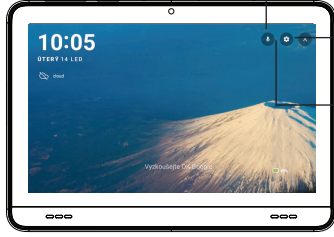

Dotykem opustit aplikaci Daily Board

Aplikaci nastavení Daily Board spustíte dotykem :

- Nastavit rámeček digitální fotografie
- Opustit aplikaci Daily Board

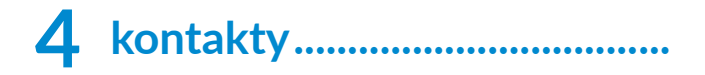

# **4.1 Kontakty ...................................................**

**Pomocí seznamu Kontakty** můžete snadno a rychle kontaktovat požadované osoby.

Kontakty v tabletu můžete prohlížet, vytvářet nebo synchronizovat s kontakty účtu Gmail nebo jinými aplikacemi na webu či v tabletu.

## **4.1.1 Správa kontaktů**

Chcete-li své kontakty zobrazit, v zásuvce aplikací stiskněte ikonu **B** 

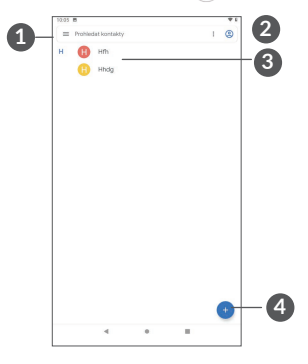

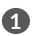

**1** Zobrazte nabídku možností seznamu kontaktů.

- **2** Dotykem můžete hledat v kontaktech.
- **3** Dlouhým stisknutím vyberte kontakty ke smazání.
- **4** Přidejte nový kontakt.

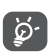

Odstraněné kontakty budou při příští synchronizaci tabletu odstraněny také z jiných aplikací v tabletu a z webových služeb.

## **4.1.2 Přidání kontaktu**

Stisknutím ikony · v seznamu kontaktů vytvoříte nový kontakt.

Je třeba zadat jméno kontaktu a další kontaktní informace. Posouváním po obrazovce nahoru a dolů se můžete pohybovat mezi jednotlivými poli.

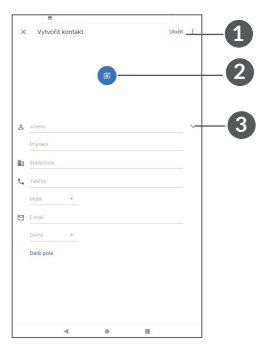

**1** Po skončení uložte změny stisknutím této ikony.

- **2** Vyberte pro kontakt obrázek nebo pořiďte fotografii.
- **3** Stisknutím otevřete dostupné štítky.

## **Přidání/odebrání z oblíbených (1)**

Kontakt přidáte do oblíbených položek tak, že stisknutím kontaktu zobrazíte podrobnosti a poté stisknete ikonu ☆.

Chcete-li kontakt odebrat z oblíbených položek, na obrazovce s podrobnostmi kontaktu stiskněte hvězdičku  $\bigstar$ .

# **4.1.3 Úprava kontaktů**

Chcete-li upravit informace o kontaktu, na obrazovce s podrobnostmi o kontaktu stiskněte ikonu .

Po dokončení úprav uložíte kontakt stisknutím možnosti **ULOŽIT**.

## **4.1.4 Používání aplikace Detail Kontaktu pro Android**

Dotykem kontaktu otevřete aplikaci Detail kontaktu pro systém Android.

(1) Do seznamu oblíbených položek lze přidat pouze kontakty v tabletu a kontakty na účtu.

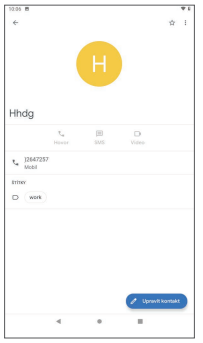

Ikony dostupné na panelu aplikace Detail Kontaktu závisí na informacích definovaných u kontaktu a aplikacích a účtech ve vašem tabletu.

# **4.1.5 Import, export a sdílení kontaktů**

Tento tablet umožňuje import nebo export.

Na obrazovce Kontakty stisknutím ikony  $\equiv$  otevřete nabídku možností. Stiskněte možnosti **Nastavení > Importovat/Exportovat** a poté vyberte,

S ostatními uživateli můžete sdílet jeden či více kontaktů tak, že jej odešlete ve formátu navštívenky vCard prostřednictvím rozhraní Bluetooth, služby Gmail atd.

Stiskněte kontakt, který chcete sdílet, stiskněte ikonu a na obrazovce s podrobnostmi o kontaktu vyberte možnost **Sdílet**.

## **4.1.6 Synchronizace kontaktů z více účtů**

V závislosti na aplikacích nainstalovaných v tabletu můžete synchronizovat kontakty, data nebo jiné informace v rámci několika účtů.

Chcete-li přidat účet, stiskněte v seznamu kontaktů ikonu a potom možnosti **Nastavení > Účty**, případně na úvodní obrazovce stiskněte možnosti **Nastavení > Účty > Přidat účet**.

Budete vyzváni k výběru účtu, který chcete přidat, jako například Google, Corporate apod.

Stejně jako při nastavování jiných účtů je třeba zadat podrobné informace, jako je například uživatelské jméno, heslo apod.

Účet můžete odebrat, a tím také smazat z tabletu veškeré související informace. Stiskněte účet, který chcete odstranit. **>** Stiskněte ikonu **>** vyberte možnosti **Odebrat účet > ODEBRAT ÚČET**.

#### **Automatická synchronizace**

Byla-li tato funkce na obrazovce **Účty** stisknutím možnosti **Automatická synchronizace dat** aktivována, budou všechny změny informací v tabletu nebo online účtu automaticky navzájem synchronizovány.

# **5 Kalendář, hodiny a kalkulačka.............................**

# **5.1 Kalendář**

Díky aplikaci **Kalendář** budete mít neustále přehled o naplánovaných schůzkách, jednáních atd.

Chcete-li zobrazit kalendář a vytvořit události, stiskněte na úvodní obrazovce ikonu **Kalendář**.

## **5.1.1 Režimy zobrazení**

Kalendář lze zobrazit s pohledem na **plán, den, týden**  nebo **měsíc**. Pohled můžete vybrat stisknutím ikony .

## **5.1.2 Vytvoření nových událostí**

Nové události můžete přidat v jakémkoli zobrazení kalendáře.

- $\bullet$  Stiskněte ikonu  $\left( + \right)$ .
- Vyplňte všechny požadované informace o události. Jedná-li se o celodenní událost, můžete vybrat možnost **Celý den**.
- Pozvěte hosty na událost. Zadejte e-mailové adresy hostů, které chcete pozvat. Jako oddělovač použijte čárku. Hosti obdrží pozvání z kalendáře a e-mailu.

• Po skončení stiskněte ikonu **Uložit** v horní části obrazovky.

Chcete-li rychle vytvořit událost v režimu zobrazení týdne, dotykem prázdného místa vyberte cílovou oblast (po stisknutí se v této oblasti zobrazí ikona il. Poté dotykem ikony vytvořte novou událost.

## **5.1.3 Smazání nebo úprava události**

Chcete-li událost odstranit nebo upravit, jejím stisknutím otevřete příslušné podrobnosti. Stisknutím ikony můžete událost upravit a stisknutím ikony : a poté možnosti **Odstranit** můžete událost odstranit.

# **5.1.4 Připomenutí události**

Pokud k události nastavíte upozornění, zobrazí se na stavovém řádku oznámení o nadcházející události ve formě ikony sil.

Stiskněte stavový řádek a přetáhněte jej dolů. Otevře se oznamovací panel. Stiskněte název události. Zobrazí se seznam oznámení kalendáře.

Stisknutím tlačítka **Zpět** se vrátíte na předchozí obrazovku. Připomenutí zůstanou na stavovém řádku a panelu oznámení zobrazena.

# **5.2 Hodiny**

Tablet má funkci hodin.

Chcete-li zobrazit aktuální čas, přejeďte na úvodní obrazovce prstem nahoru a pak stiskněte možnost **Hodiny**.

## **5.2.1 Hodiny**

Chcete-li zobrazit světový čas, stiskněte ikonu <sup>1</sup> na obrazovce Čas.

Stisknutím ikony o můžete přidat časové pásmo.

### **5.2.2 Budík**

Na obrazovce Čas stiskněte ikonu (o. Otevře se obrazovka **Budík**.

Zapnutím přepínače povolíte budík.

Stisknutím ikony + přidáte nový budík:

Stisknutím existujícího budíku otevřete obrazovku pro úpravu budíku.

Stisknutím ikony i odstraníte vybraný budík.

# **5.2.3 Časovač**

Na obrazovce Čas stiskněte ikonu . Otevře se obrazovka **Časovač**.

- Zadejte čas. Čas je třeba zadat ve formátu: hodiny, minuty a sekundy.
- Stisknutím ikony > aktivujete odpočítávání.

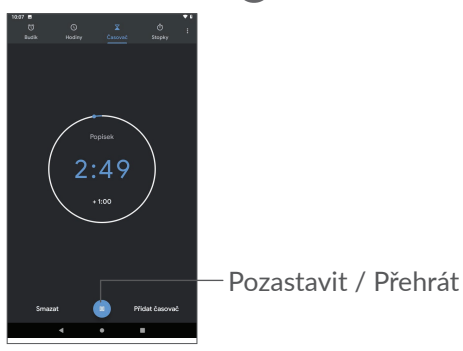

## **5.2.4 Stopky**

Na obrazovce s časem stiskněte ikonu n. Otevře se obrazovka **Stopky**.

- $\bullet$  Stisknutím ikony  $\bullet$  spustíte stopky.
- Stisknutím možnosti **Kolo** zobrazíte seznam záznamů podle aktualizovaného času.
- Dotykem ikony **II** zastavíte celkový čas a čas kola. Tyto funkce se znovu spustí po dotyku ikony D.
- Záznam odstraníte dotykem možnosti **RESETOVAT**.
- Dotykem možnosti **SDÍLET** můžete záznam sdílet.

# **5.2.5 Úprava nastavení hodin**

Stiskněte ikonu • a poté možnost Nastavení. Zobrazí se nastavení **Hodiny** a **Budíky**.

# **5.3 Kalkulačka**

• Přístup ke kalkulačce získáte potažením nahoru směrem od domovské obrazovky a následným výběrem možnosti kalkulačka.

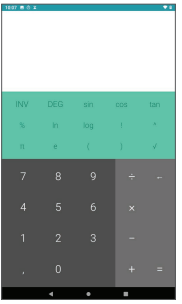

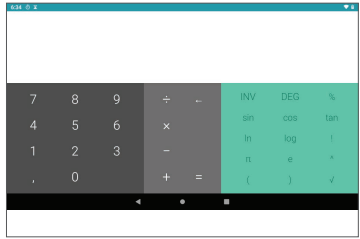

Stisknutím ikony ← smažete jednotlivé číslice; dlouhým stisknutím ikony < odstraníte všechny číslice najednou.

# **6 Připojení...................................**

Chcete-li tablet připojit k internetu, můžete podle potřeby použít síť GPRS/EDGE/3G/4G nebo Wi-Fi.

# **6.1 Wi-Fi**

Prostřednictvím rozhraní Wi-Fi se můžete připojit k internetu v případě, že je tablet v dosahu bezdrátové sítě. Funkci Wi-Fi můžete v tabletu používat i bez vložené karty SIM.

**Zapnutí rozhraní Wi-Fi a připojení k bezdrátové síti**

- Stiskněte možnosti **Nastavení > Síť a internet > Wi-Fi**.
- Zapněte možnost
- Po zapnutí rozhraní Wi-Fi se zobrazí seznam nalezených sítí Wi-Fi.
- Dotykem vyberte síť Wi-Fi, ke které se chcete připojit. Pokud je vybraná síť zabezpečená, budete požádáni o zadání hesla nebo jiného ověřovacího údaje (podrobnosti vám sdělí operátor sítě). Po skončení se dotkněte tlačítka **PŘIPOJIT**.

#### **Přidání sítě Wi-Fi**

Když je rozhraní Wi-Fi zapnuto, můžete přidat požadované nové sítě Wi-Fi.

- Stiskněte možnosti **Nastavení > Síť a internet > Wi-Fi**.
- Stiskněte možnost **Přidat síť**.
- Zadejte název sítě a všechny požadované informace o síti.
- Stiskněte tlačítko **ULOŽIT**.

#### **Odstranění sítě Wi-Fi**

Následující kroky zamezí automatickému připojování k sítím, které již nechcete používat.

- Zapněte síť Wi-Fi, pokud ještě není zapnuta.
- Na obrazovce Wi-Fi se dotkněte názvu uložené sítě.
- V zobrazeném dialogovém okně stiskněte možnost **ODSTRANIT**.

# **6.2 Připojení k zařízení Bluetooth(1)**

Bluetooth je bezdrátová komunikační technologie krátkého dosahu, kterou můžete používat pro výměnu dat nebo připojení k jiným Bluetooth zařízením pro různé použití.

#### **Zapnutí rozhraní Bluetooth**

- Stiskněte možnosti **Nastavení > Připojená zařízení > Předvolby připojení > Bluetooth**.
- Zapněte funkci **Bluetooth** .

Na obrazovce se zobrazí název vašeho zařízení i další dostupná zařízení.

(1) Doporučujeme používat náhlavní soupravy Bluetooth od společnosti Alcatel, které byly testovány a jsou kompabitilní s tímto tabletem. Více informací Bluetooth sluchátkách od společnosti Alcatel naleznete na adrese **www.alcatelmobile.com**.

### **Přejmenování zařízení**

- Stiskněte možnosti **Nastavení > Připojená zařízení > Předvolby připojení > Bluetooth**.
- Dotkněte se možnosti Název zařízení.
- Zadejte název a dotykem možnosti **PŘEJMENOVAT** zadání potvrďte.

#### **Spárování/spojení tabletu se zařízením Bluetooth**

Chcete-li provádět výměnu dat s jiným zařízením, je nutné zapnout funkci Bluetooth a spárovat tablet se zařízením Bluetooth, se kterým chcete vyměňovat data.

- Stiskněte možnosti **Nastavení > Připojená zařízení > Předvolby připojení > Bluetooth**.
- Dotkněte se možnosti **+ Spárovat nové zařízení**.
- Stiskněte v seznamu zařízení Bluetooth, se kterým chcete tablet spárovat.
- V zobrazeném dialogovém okně stisknutím možnosti **SPÁROVAT** potvrďte volbu.
- Pokud párování proběhlo úspěšně, tablet se spojí se zařízením.

#### **Odpojení/zrušení párování se zařízením Bluetooth**

- · Stiskněte ikonu **to** u zařízení, u kterého chcete spárování zrušit.
- Volbu potvrďte stisknutím tlačítka **ODSTRANIT**.

# **6.3 Připojení k počítači prostřednictvím rozhraní USB**

Pomocí kabelu USB můžete mezi tabletem a počítačem přenášet mediální a jiné soubory.

### **Připojení tabletu k počítači**

Pomocí kabelu USB dodávaného s tabletem připojte tablet k portu USB počítače. Po připojení prostřednictvím rozhraní USB obdržíte oznámení.

Otevřete panel oznámení a stiskněte možnost **USB napájí toto zařízení**. Potom v otevřeném dialogovém okně vyberte způsob přenášení souborů. Ve výchozím nastavení je zvolena možnost **Toto zařízení nabíjet**.

# **6.4 Připojení k virtuálním privátním sítím**

Virtuální privátní sítě (VPN) umožňují připojení ke zdrojům uvnitř zabezpečené lokální sítě z vnějšku této sítě. Sítě VPN jsou obvykle používány společnostmi, školami a jinými institucemi, aby mohli jejich uživatelé přistupovat k místním síťovým zdrojům v době, kdy nejsou uvnitř dané sítě, nebo když jsou připojeni k bezdrátové síti.

**Přidání sítě VPN**

- Stiskněte možnosti **Nastavení > Síť a internet > VPN** a stiskněte ikonu  $+$ .
- Na zobrazené obrazovce zadejte podle pokynů správce sítě jednotlivá nastavení sítě VPN.
- Stiskněte možnost **ULOŽIT**.

Síť VPN se přidá do seznamu na obrazovce nastavení sítí VPN.

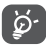

Před přidáním sítě VPN je třeba pro tablet nastavit zámek obrazovky.

#### **Připojení k síti VPN / odpojení od sítě VPN**

Připojení k síti VPN:

- Stiskněte možnosti **Nastavení > Síť a internet > VPN**.
- Zobrazí se seznam vámi přidaných sítí VPN. Dotkněte se sítě VPN, ke které se chcete připojit.
- Zobrazí se dialogové okno. Zadejte v něm požadované přihlašovací údaje a stiskněte ikonu **Připojit**.

Odpojení od sítě VPN:

• Dotkněte se sítě VPN, od které se chcete odpojit. Ve zobrazeném dialogovém okně stiskněte možnost **ODPOJIT**.

## **Úprava/smazání sítě VPN**

Úprava sítě VPN:

- Stiskněte možnosti **Nastavení > Síť a internet > VPN**.
- Zobrazí se seznam vámi přidaných sítí VPN. Stiskněte ikonu  $\bullet$  vedle sítě VPN, kterou chcete upravit.
- Po dokončení úprav stiskněte tlačítko **ULOŽIT**.

Odstranění sítě VPN:

• Stiskněte ikonu **v** vedle vybrané sítě VPN a stisknutím možnosti **ODSTRANIT** ji smažte.

# **7 Multimediální aplikace .........**

# **7.1 Fotoaparát**

Tablet je vybavený fotoaparátem, pomocí kterého můžete pořizovat fotografie a natáčet videa.

Před použitím fotoaparátu nezapomeňte sejmout ochranný kryt objektivu.

Chcete-li pořídit fotografii nebo video, na úvodní obrazovce stiskněte ikonu .

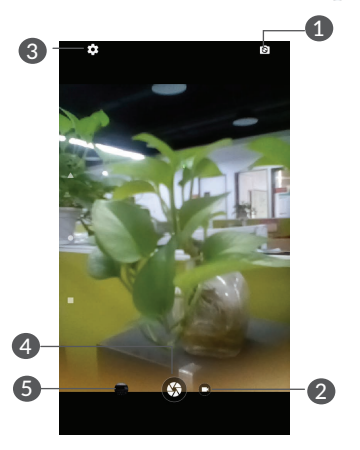

- **1** Přepíná mezi předním/zadním fotoaparátem.
- **2** Nahrání videa
- **3** Otevře nastavení.
- **4** Pořídí fotografii.
- **5** Zobrazí pořízené fotografie a videa.

### **Pořízení fotografie**

Obrazovka funguje jako hledáček. Fotoaparát nasměrujte pomocí hledáčku tak, aby zachycoval záběr, který si přejete vyfotit, a je-li to nutné, klepněte na obrazovku a záběr zaostřete. Poté stisknutím ikony  $\Theta$  pořiďte snímek. Fotografie se automaticky uloží. Dlouhým stisknutím ikony **®** pořídíte více snímků po sobě.

#### **Nahrání videa**

Stisknutím možnosti **Video** aktivujete režim nahrávání videa a stisknutím ikony **o** začnete nahrávat video. Chcete-li při nahrávání videa pořídit snímek, stiskněte pravou část ikony **.** 

Stisknutím ikony **n** pozastavíte nahrávání videa a stisknutím ikony **b** budete v nahrávání pokračovat. Stisknutím ikony nahrávku uložíte. Video se automaticky uloží.

**Další operace při prohlížení pořízeného obrázku/videa**

• Posunutím vlevo nebo vpravo zobrazíte pořízené fotografie nebo videa.

- Chcete-li sdílet fotografii nebo video, stiskněte ikonu a poté možnosti Gmail, Bluetooth, MMS atd.
- Stisknutím ikony < přepnete zpět na režim **fotoaparátu**.

# **7.2 Fotografie**

Aplikace Fotografie funguje jako multimediální přehrávač fotografií a videí. Kromě tohoto je k dispozici řada dalších operací pro obrázky a video.

Chcete-li zobrazit pořízené fotografie, přejeďte na úvodní obrazovce prstem nahoru a pak stiskněte možnost **Fotografie**.

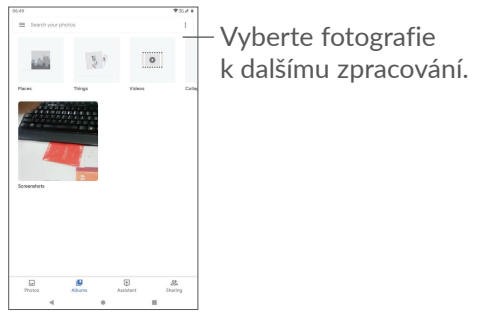

**Zobrazení obrázku / přehrávání videa**

Obrázky a videa jsou v aplikaci **Fotografie** roztříděny do alb.

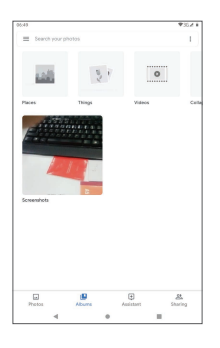

### **Práce s obrázky**

Obrázky můžete otáčet nebo ořezávat, sdílet s přáteli, nastavovat jako fotografie kontaktů nebo tapetu apod.

Najděte obrázek, se kterým chcete pracovat, a stisknutím obrázku jej zobrazíte na celé obrazovce. Stisknutím ikony < můžete obrázek sdílet. Stisknutím ikony  $\blacksquare$  obrázek odstraníte a stisknutím ikony : a zvolením možnosti **Nastavit jako** můžete obrázek nastavit jako fotografii kontaktu nebo tapetu.

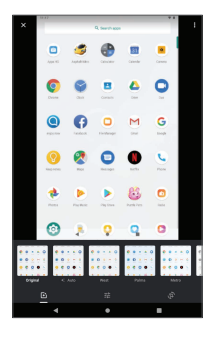

- Můžete nastavit různé efekty, jako například **Západ, Palma, Metro, Eiffelovka** atd.
- Na obrázku lze použít funkce **Oříznout, Narovnat, Otočit, Zrcadlo** nebo **Kreslit**.
- Obrázky můžete upravit pomocí funkcí Světlo, Barva, Pop.

#### **Hromadné operace**

Nástroj Fotografie disponuje funkcí vícenásobného výběru umožňující hromadnou práci s obrázky/videem.

Na obrazovce **Fotografie** můžete také dlouze stisknout jedno album/obrázek. Nakonec stiskněte videa/obrázky, se kterými chcete pracovat. Stisknutím ikony i můžete vybrané soubory odstranit. Stisknutím ikony < můžete vybrané soubory sdílet.

# **8 Ostatní ..................................**

# **8.1 Centrum podpory**

Pomocí funkce **Centrum podpory** získáte přístup k informacím o aktuálních častých otázkách, pokynům k použití a řešení potíží atd. Jejím prostřednictvím nám také můžete odeslat komentáře.

# **8.2 Další aplikace (1)**

Dříve uvedené aplikace v této části představují aplikace předem nainstalované do tabletu. Krátký popis předem nainstalovaných aplikací třetích stran najdete v letáku dodávaném s tabletem. Chcete-li si stáhnout a nainstalovat další aplikace od jiných dodavatelů, přejděte do aplikace Google Play Store.
## **9 Aplikace Google .................**

Aplikace Google jsou v tabletu předinstalované pro zvýšení produktivity a zpříjemnění vašeho života.

V této příručce je základní popis těchto aplikací. Podrobné informace o funkcích a uživatelské příručky najdete na příslušných webech nebo v úvodních informacích, které tyto aplikace poskytují.

Chcete-li všechny tyto funkce využívat, doporučujeme vám vytvořit si účet Google.

### **9.1 Chrome**

Webový prohlížeč pro prohlížení internetových stránek.

Vaše záložky, historii prohlížení a nastavení v rámci všech zařízení s nainstalovaným prohlížečem lze synchronizovat s účtem Google.

## **9.2 Gmail**

Při prvním nastavení tabletu je nakonfigurován účet služby Gmail, což je webová e-mailová služba společnosti Google. Pomocí této aplikace můžete přijímat a odesílat e-maily, spravovat e-maily pomocí štítků, archivovat e-maily atd. E-maily můžete automaticky synchronizovat s účtem služby Gmail.

## **9.3 Mapy**

Mapy Google nabízí satelitní snímky, mapy ulic, 360° panoramatické zobrazení ulic, informace o dopravě v reálném čase a plánování trasy pro chůzi, jízdu automobilem nebo veřejnou dopravu. Pomocí této aplikace můžete zjistit svoji polohu, vyhledat místo a získat navrhovanou plánovanou trasu pro vaše výlety.

### **9.4 YouTube**

YouTube je online služba pro sdílení videí, jejímž prostřednictvím mohou uživatelé nahrávat, prohlížet a sdílet videa. Nabízí přístup k videoklipům, videím z televizních pořadů, hudebním videím a dalšímu obsahu, jako jsou videoblogy, krátká původní videa a vzdělávací videa. Podporuje funkci streamování, která umožňuje spustit prohlížení videa téměř okamžitě po zahájení stahování z internetu.

## **9.5 Play Store**

Slouží jako oficiální obchod s aplikacemi pro operační systém Android, kde mohou uživatelé procházet a stahovat různé aplikace a hry. Některé tyto aplikace jsou zdarma, jiné jsou zpoplatněny.

V obchodu Play Store vyhledejte požadovanou aplikaci, stáhněte ji a potom nainstalujte podle průvodce instalací. Můžete také odinstalovat a aktualizovat aplikace a spravovat stahované soubory.

## **9.6 Přehrávání hudby**

Služba pro streamování hudby a úložiště hudby online provozované společností Google.

Můžete poslouchat zdarma spoustu skladeb a skladby můžete také nahrávat. Kromě streamování hudby pro zařízení připojená k internetu umožňuje aplikace Hudba Google Play ukládat a poslouchat hudbu offline. Skladby zakoupené přes službu Hudba Google Play jsou automaticky přidávány na účet uživatele.

# **10 Nastavení .............................**

Přístup k nastavením získáte stisknutím ikony **Nastavení** na úvodní obrazovce.

## **10.1 Síť a internet**

#### **10.1.1 Wi-Fi**

Stačí, když otevřete obrazovku **Wi-Fi** a nastavíte přístupový bod, jehož prostřednictvím se má tablet připojit k bezdrátové síti.

Detailní pokyny k používání funkce Wi-Fi najdete v části "6.1.2 Wi-Fi".

#### **10.1.2 Tethering**

Tato funkce umožňuje sdílet mobilní datové připojení tabletu prostřednictvím rozhraní USB nebo sdílet tablet jako přenosný přístupový bod sítě Wi-Fi (viz část **"6.4 Sdílení mobilního datového připojení telefonu"**).

#### **10.1.3 Síť VPN**

Další informace o síti VPN naleznete v části "6.5 **Připojení k virtuálním privátním sítím"**.

#### **10.1.4 Režim Letadlo**

Zapnutím přepínače **Režim Letadlo Deu** současně zakážete všechna bezdrátová připojení, včetně rozhraní Wi-Fi, Bluetooth a dalších.

### **10.2 Připojená zařízení**

Rozhraní Bluetooth umožňuje tabletu vyměňovat na krátkou vzdálenost data (videa, obrázky, hudbu apod.) s jiným zařízením s podporou funkce Bluetooth (tablet, počítač, tiskárna, sluchátka, automobilová sada apod.).

Další informace o rozhraní Bluetooth najdete v části "6.2 Connecting to a Bluetooth device".

### **10.3 Aplikace a oznámení**

Stisknutím zobrazíte podrobnosti o aplikacích nainstalovaných v tabletu. Můžete také spravovat data přenesená aplikacemi nebo vynutit jejich ukončení.

V nabídce **Oznámení** můžete nastavit, zda se mají oznámení z této aplikace blokovat, zda se má skrýt citlivý obsah atd.

V nabídce aplikace **Oprávnění aplikací** můžete udělit oprávnění pro aplikaci, lze například povolit přístup k funkcím **Fotoaparát, Kontakty, Poloha** atd.

## **10.4 Baterie**

Stisknete-li jakoukoli kategorii na obrazovce správy baterie, zobrazí se údaj o spotřebě energie.

## **10.5 Displej**

V této nabídce můžete upravit jas obrazovky, tapetu, časový limit pro přechod do režimu spánku, velikost písma atd.

Chcete-li otáčet obsah obrazovky, když otočíte zařízení, dotkněte se možnosti **Automatické otáčení**.

## **10.6 Zvuk**

Po stisknutí můžete nastavit vyzváněcí tóny pro volání a oznámení, přehrávání hudby a další nastavení týkající se zvuku.

## **10.7 Úložiště**

Pomocí těchto nastavení lze sledovat celkové a dostupné místo v tabletu a na kartě microSD.

## **10.8 Zabezpečení a poloha**

Stisknutím můžete nastavit funkci **ZABEZPEČENÍ ZAŘÍZENÍ**, například možnosti **Zámek obrazovky, Předvolby zámku obrazovky a Smart lock,** a funkci **OCHRANA OSOBNÍCH ÚDAJŮ,** například možnosti **Poloha, Aplikace správce zařízení, Šifrování a přihlašovací údaje atd.**

## **10.9 Účty**

Stisknutím můžete přidat, odebrat a spravovat e-mailové či jiné podporované účty. Máte rovněž možnost nastavit, zda mají všechny aplikace odesílat, přijímat a synchronizovat data podle vlastních plánů nebo zda mohou tyto aplikace provádět synchronizaci uživatelských dat automaticky.

Stiskněte ikonu **Přidat účet** a přidejte účet pro vybranou aplikaci.

### **10.10 Usnadnění**

Pomocí možnosti Usnadnění lze nastavit libovolné zásuvné moduly nainstalované v tabletu pro usnadnění použití.

## **10.11 Google**

Slouží k nastavení účtu Google a souvisejících služeb.

## **10.12 Systém**

#### **10.12.1 Jazyk a klávesnice**

Slouží k nastavení jazyka, klávesnice na obrazovce, hlasového vstupu, rychlosti ukazatele atd.

#### **10.12.2 Datum a čas**

Pomocí možnosti Datum a čas lze nastavit zobrazení data a času.

#### **10.12.3 Zálohování**

Přepínač zapněte (D), chcete-li zálohovat nastavení tabletu a dalších aplikačních dat na serverech Google. Pokud si pořídíte nový tablet, zálohovaná nastavení a data se při prvním přihlášení k účtu Google v novém tabletu obnoví. Pokud tuto možnost zaškrtnete, bude se zálohovat velké množství nastavení a dat, včetně hesel pro sítě Wi-Fi, záložek, seznamu nainstalovaných aplikací, slov přidaných do slovníku používaného klávesnicí na obrazovce a většiny nastavení, která lze konfigurovat pomocí aplikace Nastavení. Pokud zrušíte zaškrtnutí této možnosti, zastavíte zálohování vašeho nastavení a veškeré existující zálohy budou ze serverů společnosti Google odstraněny.

#### **10.12.4 Možnosti resetování**

Zde můžete resetovat nastavení ochrany DRM, rozhraní Wi-Fi, mobilního připojení či rozhraní Bluetooth a předvolby aplikací. Také zde můžete vymazat veškerá data v zařízení.

#### **10.12.5 Regulace a bezpečnost**

Stisknutím zobrazíte informace o produktu.

#### **10.12.6 Informace o tabletu**

Tato část obsahuje údaje, jako jsou aktualizace, stav, právní informace, označení modelu, verze jádra, číslo sestavení atd.

## **11 Maximální využití možností tabletu ................**

## **11.1 Nástroj FOTA Upgrade**

Prostřednictvím nástroje FOTA (Firmware Over The Air) Upgrade můžete aktualizovat software tabletu. Přístup k možnosti **Aktualizace** získáte stisknutím možností **Nastavení > Systém > Aktualizace**.

Chcete-li aktualizovat systém, stiskněte možnost **ZKONTROLOVAT AKTUALIZACE**. V tabletu se posléze nainstaluje nejnovější verze softwaru (budeli nějaká k dispozici). Před vyhledáváním aktualizací zapněte datové připojení nebo Wi-Fi. Jakmile tablet restartujete, bude rovněž dostupné nastavení četnosti automatických kontrol. Pokud jste zvolili automatickou kontrolu, při zjištění nové verze se zobrazí dialogové okno s možností aktualizaci stáhnout nebo ignorovat. Oznámení se zobrazí také ve stavovém řádku.

Při stahování nebo instalaci aktualizace pomocí nástroje FOTA neměňte výchozí umístění úložiště, aby nedošlo k potížím při hledání správných aktualizačních balíčků.

## **12 Příslušenství ........................**

#### **Standardní příslušenství**

- 1. Nabíječka
- 2. Stručná příručka
- 3. Leták s bezpečnostními informacemi k výrobku
- 4. Štítek na displej LCD

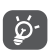

- Příslušenství závisí na zemi.
- Zařízení používejte výhradně s nabíječkou a příslušenstvím společnosti Alcatel, které byly dodány se zařízením.

## **13 Záruka...................................**

Na tento tablet se vztahuje záruka proti poškození nebo vadám, ke kterým došlo během běžného používání v záručním období dvaceti čtyř (24) měsíců (1) od data zakoupení uvedeného na původním dokladu o koupi.

Na baterie (2) a příslušenství prodávané s tímto tabletem se rovněž poskytuje záruka, že se u nich po dobu prvních šesti (6) měsíců <sup>(1)</sup> od data zakoupení, které je uvedeno na originální faktuře, neobjeví žádné závady.

V případě závady, která brání normálnímu používání, je nutné okamžitě informovat prodejce a přinést mu tento tablet společně s dokladem o koupi.

- (1) Délka záručního období se může lišit v závislosti na zemi.
- $(2)$  Životnost akumulátoru tabletu ve smyslu doby pohotovosti, doby hovoru a celkové provozní životnosti závisí na podmínkách použití a konfiguraci sítě. Baterie je nutno považovat za spotřební položky. Podle specifikací by si měly zachovat optimální výkon během prvních šesti měsíců po zakoupení tabletu a přibližně 200 dalších nabití.

Pokud bude vada potvrzena, tablet nebo jeho část budou vyměněny či opraveny. Na opravený tablet a příslušenství se vztahuje záruka jeden (1) měsíc na stejnou závadu. Oprava nebo výměna může být provedena pomocí renovovaných komponent zaručujících stejnou funkčnost.

Tato záruka pokrývá náklady na díly a práci, avšak nevztahuje se na žádné jiné náklady.

Tato záruka se nevztahuje na vady tabletu nebo příslušenství, které byly způsobeny následujícími okolnostmi (bez jakéhokoli omezení):

- nedodržení pokynů k použití či instalaci nebo technických či bezpečnostních norem platných v zeměpisné oblasti, kde váš tablet používáte;
- připojení jakéhokoli zařízení, jež nebylo dodáno nebo doporučeno společností TCL Communication Ltd.;
- úpravy nebo opravy provedené subjekty bez autorizace od společnosti TCL Communication Ltd. či jejích poboček nebo vašeho dodavatele;
- úpravy nebo změny softwaru nebo hardwaru provedené osobami, které k tomu nemají oprávnění od společnosti TCL Communication Ltd.;
- nevlídné počasí, blesk, oheň, vlhko, vniknutí kapalin nebo potravin, použití chemických produktů, stažení souborů, náraz, vysoké napětí, koroze, oxidace.

Váš tablet nebude opraven v případě, že byly odstraněny nebo změněny štítky nebo výrobní čísla (IMEI).

Neexistují žádné další vyjádřené záruky, ať už písemné, slovní, nebo předpokládané, kromě této tištěné omezené záruky nebo povinné záruky poskytované vaší zemí nebo jurisdikcí.

Společnost TCL Communication Ltd. ani žádná z jejich poboček nebudou v žádném případě zodpovědné za nepřímé, náhodné či následné škody žádného druhu, což se mimo jiné vztahuje na obchodní či finanční ztráty nebo újmu, ztrátu dat nebo dobré pověsti, v plném rozsahu, v němž popření těchto záruk umožňuje zákon.

Některé země či státy neumožňují vyloučení či omezení nepřímých, náhodných a následných škod, případně omezení doby trvání odvozených záruk; v takovém případě se na vás předchozí omezení a vyloučení nevztahují.

## **14 Řešení problémů.................**

Před kontaktováním servisního střediska si přečtěte a případně použijte následující pokyny k řešení některých potíží se zařízením:

- Baterii nabíjejte na její plnou kapacitu, abyste zajistili její optimální výdrž.
- Odeberte z tabletu nepotřebné soubory nebo aplikace, může se tím zlepšit jeho výkon.
- Aktualizujte software tabletu pomocí aplikace **Aktualizace**. Software můžete také aktualizovat stisknutím možností **Nastavení > Systém > Aktualizace**.
- Pomocí možnosti **Vymazat všechna data (obnovení továrních dat)** můžete tablet resetovat. Dotkněte se možností **Nastavení > Systém > Možnosti resetování > Vymazat všechna data (obnovení továrních dat)**. Případně můžete přidržet tlačítko **Zapnutí/Vypnutí** a současně stisknout tlačítko **Zvýšit hlasitost**, když je tablet vypnutý. Všechna data tabletu budou trvale ztracena. Před resetováním tabletu důrazně doporučujeme provést úplnou zálohu dat.

Proveďte rovněž následující kontroly:

#### **Tablet nelze zapnout nebo nereaguje**

- Pokud nelze tablet zapnout, nechte jej alespoň 20 minut nabíjet, abyste měli jistotu, že aktuální stav baterie zapnutí umožní. Potom tablet znovu zapněte.
- Pokud se neustále opakuje spouštěcí animace a nelze spustit operační systém tabletu, stisknutím a podržením tlačítka **Zapnutí/Vypnutí** zařízení resetujte. Tím odstraníte veškeré problémy se spouštěním operačního systému, které jsou způsobeny aplikacemi třetích stran.
- Pokud ani jeden z těchto postupů nepomůže, tablet restartujte současným stisknutím tlačítka Zapnutí/ Vypnutí a tlačítka Zvýšení hlasitosti. Poté vyberte jazyk a následně vyberte možnost **Vymazat data** / **Obnovení továrních dat**. Položky můžete vybírat stisknutím tlačítka **Zvýšení hlasitosti** a výběr můžete potvrzovat stisknutím tlačítka **Zapnutí/Vypnutí**.

#### **Tablet několik minut nereagoval**

- Pokud tablet nereaguje, vypněte jej stisknutím a přidržením tlačítka **Zapnutí/Vypnutí** do doby, až se vypne a znovu zapne.
- Pokud je tablet vybaven baterií, kterou lze vyjmout, tuto baterii vyjměte a znovu ji vložte. Poté tablet znovu zapněte.
- Pokud tablet stále nefunguje, resetujte jej.

#### **Tablet se sám od sebe vypíná**

- Zkontrolujte, zda je obrazovka zamčená, když tablet nepoužíváte, a dejte pozor, aby v době, kdy byla obrazovka odemčená, nedošlo k nechtěnému stisknutí tlačítka **Zapnutí/Vypnutí**.
- Zkontrolujte úroveň nabití baterie.
- Pokud tablet stále nefunguje, resetujte jej nebo aktualizuite software.

#### **Nabíjení tabletu nefunguje správně**

- Ověřte, zda používáte nabíječku **Alcatel** dodanou s tabletem.
- Pokud je tablet vybaven baterií, kterou lze vyjmout, zkontrolujte, zda je tato baterie správně vložena a zda nemá znečištěné kontakty. Baterie musí být vložena před připojením nabíječky.
- Dbejte, aby nedošlo k úplnému vybití baterie. Pokud byla baterie delší dobu vybitá, zobrazení indikátoru nabíjení baterie na obrazovce může trvat přibližně 20 minut.
- Zajistěte, aby nabíjení probíhalo za normálních podmínek (0 °C až 40 °C).
- V zahraničí zkontrolujte, zda elektrická síť poskytuje kompatibilní napětí.

#### **Tablet se nemůže připojit k internetu**

• Zkontrolujte nastavení připojení k internetu v tabletu.

- Ověřte, že jste v místě s pokrytím sítě.
- Zkuste se připojit později nebo z jiného místa.

#### **Nelze používat funkce popsané v příručce**

- Zkontrolujte u vašeho operátora, zda máte danou službu objednánu.
- Ověřte, zda daná funkce nevyžaduje nějaké příslušenství **Alcatel**.

#### **Tablet nelze připojit k počítači**

- Zkontrolujte port USB, zda není poškozený. Pokud nefunguje, zkuste na počítači použít jiný port USB.
- Zkontrolujte, zda jsou správně nainstalovány ovladače USB.
- Pokud používáte počítač se systémem Windows, zkontrolujte, zda podporuje režim MTP. Pokud používáte počítač Mac, je nutné nainstalovat nástroj Android File Transfer ze stránky www.android.com/ filetransfer/.

#### **Nemůžu stahovat nové soubory**

- Ověřte, že je v úložišti tabletu dostatek místa pro stažení požadovaného souboru.
- Pro uložení stahovaných souborů vyberte kartu microSD.
- Zkontrolujte, zda vám váš operátor poskytuje potřebné služby.

#### **Tablet není prostřednictvím rozhraní Bluetooth rozpoznán jinými zařízeními**

- Ověřte, zda je funkce Bluetooth aktivována a zda je tablet pro ostatní uživatele viditelný.
- Ověřte, zda se oba tablety nachází v oblasti dosahu rozhraní Bluetooth.

#### **Baterie se vybíjí příliš rychle**

- Ověřte, že provádíte celý cyklus nabíjení baterie (minimálně 135 minut).
- Po částečném nabití nemusí indikátor úrovně nabití baterie ukazovat přesně. Po odpojení nabíječky počkejte alespoň 20 minut, abyste získali přesné informace o úrovni nabití.
- Podle potřeby upravte jas obrazovky.
- Prodlužte interval automatické kontroly e-mailů na co nejdelší dobu.
- Aktualizujte zprávy a informace o počasí ručně nebo prodlužte jejich interval automatické kontroly.
- Ukončete aplikace spuštěné na pozadí, které nejsou delší dobu používané.
- Funkce Bluetooth, Wi-Fi vypněte, pokud je nepoužíváte.

#### **Po použití funkce Obnovení továrních dat musím před použitím tabletu zadat přihlašovací údaje účtu Google**

- Po obnovení nastavení je nutné zadat původní přihlašovací údaje k účtu Google, který byl v tomto tabletu používán.
- Pokud si přihlašovací údaje účtu Google nepamatujete, je třeba účet Google obnovit.
- Pokud ani potom nelze získat k funkcím tabletu přístup, obraťte se na autorizované servisní středisko. Upozorňujeme, že se na tento případ nebude vztahovat záruka.

#### **Zapomněl(a) jsem některá hesla, kódy, klíče, které používám v tabletu**

- Obnovte tovární data.
- Pokud ani potom nelze získat k funkcím tabletu přístup, obraťte se na autorizované servisní středisko. Upozorňujeme, že se na tento případ nebude vztahovat záruka.

## **15 Technické údaje ..................**

**Procesor:** MT8167D **Platforma:** Android P 9.0 **Paměť:** 1.5G ROM + 16GB RAM **Rozměry (D × Š × V):** 176\*126.1\*11.9mm **Hmotnost:** 268 g **Displej:** HD 1024x600 **Síť:** Wi-Fi **GPS:** GPS **Možnosti připojení:** • Bluetooth BT 4.2  $\bullet$  Wi-Fi (2,4 GHz)

• 3,5mm audio konektor

• micro-USB

#### **Fotoaparát:**

- Zadní fotoaparát s rozlišením 2 megapixelů
- Přední fotoaparát s rozlišením 2 megapixelů

#### **Podporované formáty zvukových souborů:**

AAC LC, HE-AACv1, HE-AACv2, AAC ELD, AMR-NB, AMR-WB, FLAC, MIDI, MP3, Opus, PCM/WAVE, Vorbis

**Baterie (1):**

Kapacita: 2580 mAh

**Rozšiřující slot:**

Paměťová karta microSD™ (dostupnost karty microSD je závislá na trhu)

**Poznámka:** Technické údaje se mohou změnit bez předchozího upozornění.

 $(1)$  Originální baterie byla podrobena přísným bezpečnostním zkouškám norem způsobilosti. Používání neoriginálních baterií může být nebezpečné.